<span id="page-0-0"></span>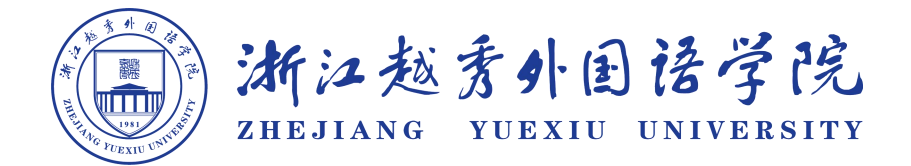

## 继续教育学院

# 学历平台学生使用手册

## 2023 年 1 月 24 日

<span id="page-1-0"></span>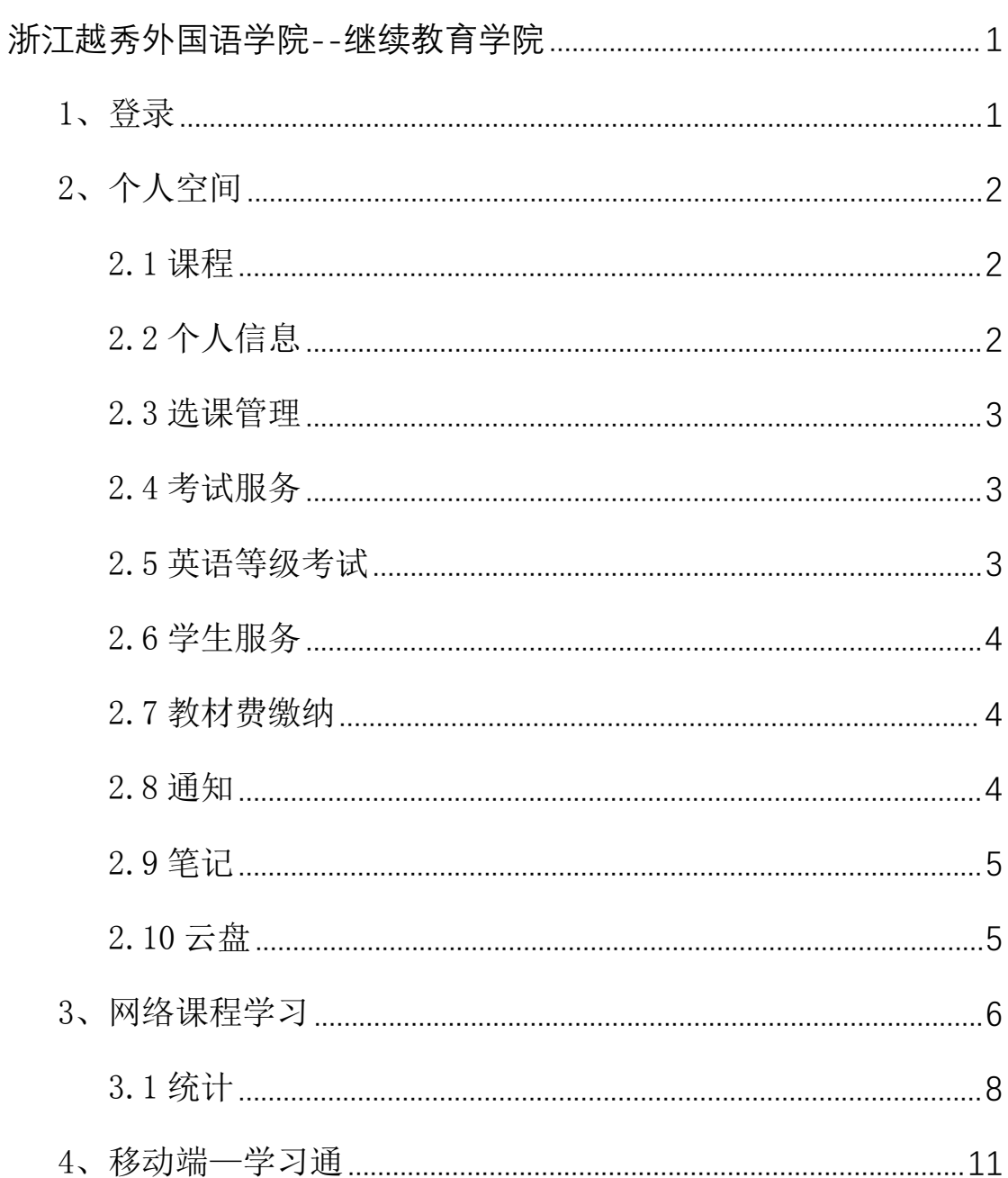

# 目录

## 1、登录

登录地址: https://zjyxx1.jxjy.chaoxing.com

选择机构账号登录。

账号:学号。密码:edu@身份证后 6 位

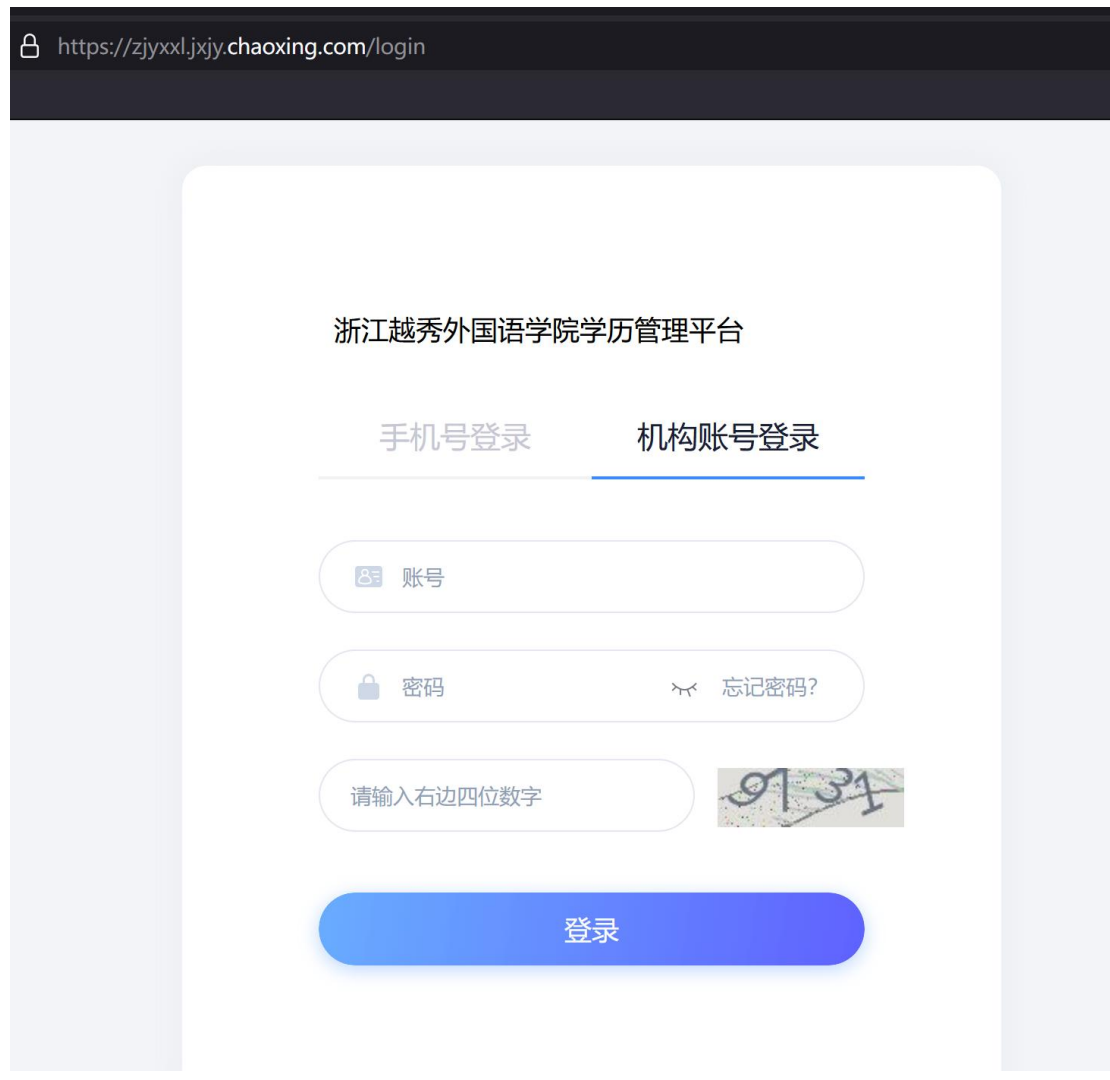

初次登陆系统需强制更改密码,验证手机号。

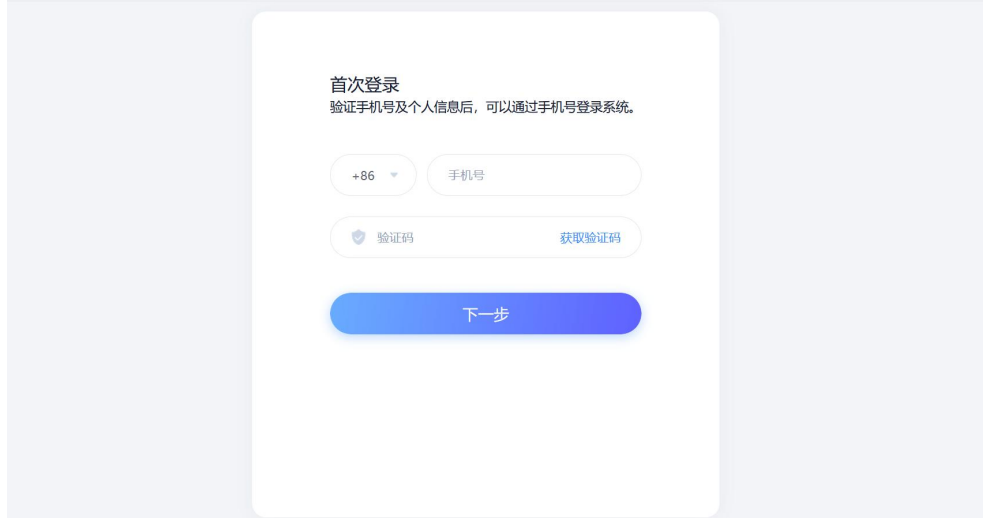

## <span id="page-3-0"></span>2、个人空间

验证完成后系统将自动跳转至个人空间。

## <span id="page-3-1"></span>2.1 课程

展示当前所需要学习的课程。

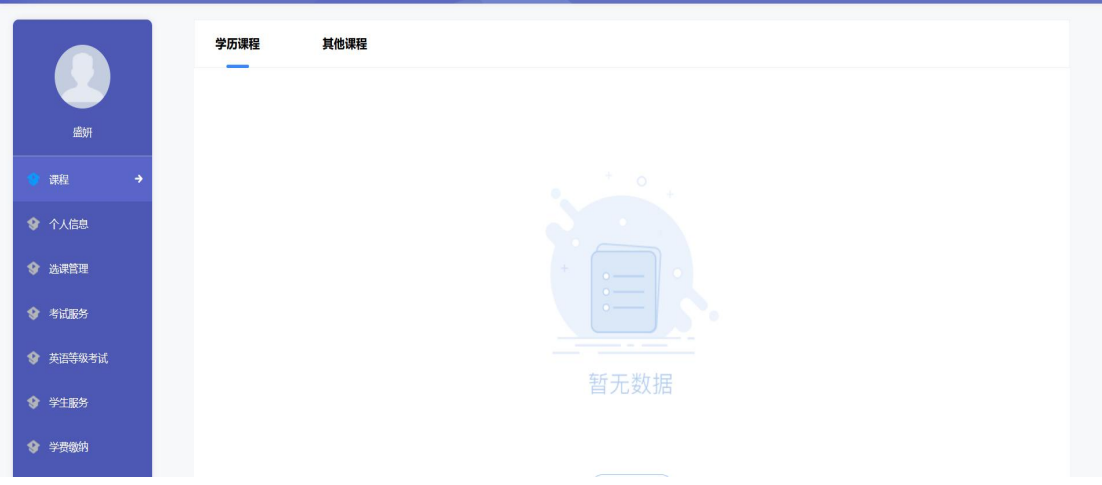

## <span id="page-3-2"></span>2.2 个人信息

展示学生的个人信息和学籍信息等,学生可以点击修改完善个人信息。

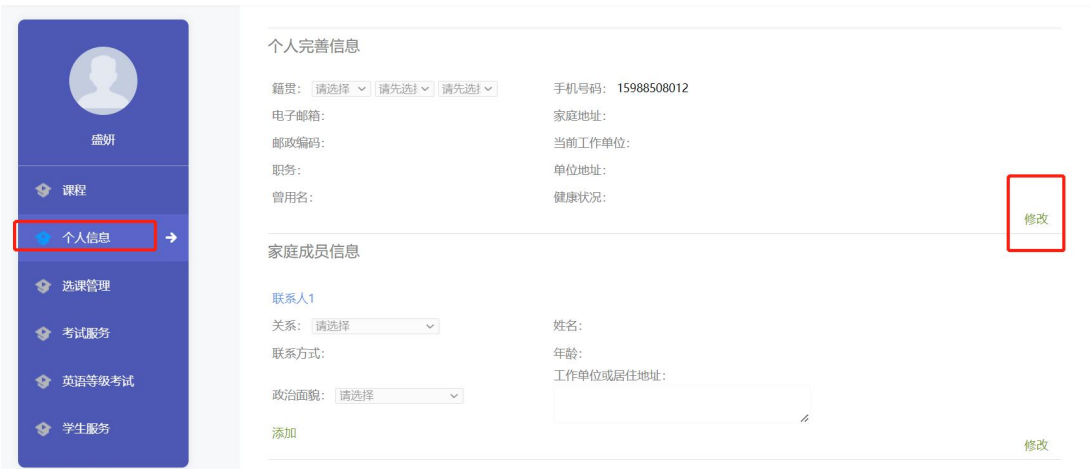

## <span id="page-4-0"></span>2.3 选课管理

后台开放学生选课后,学生可以进行选课

## <span id="page-4-1"></span>2.4 考试服务

查看当前的考试列表,查看课程总评成绩。

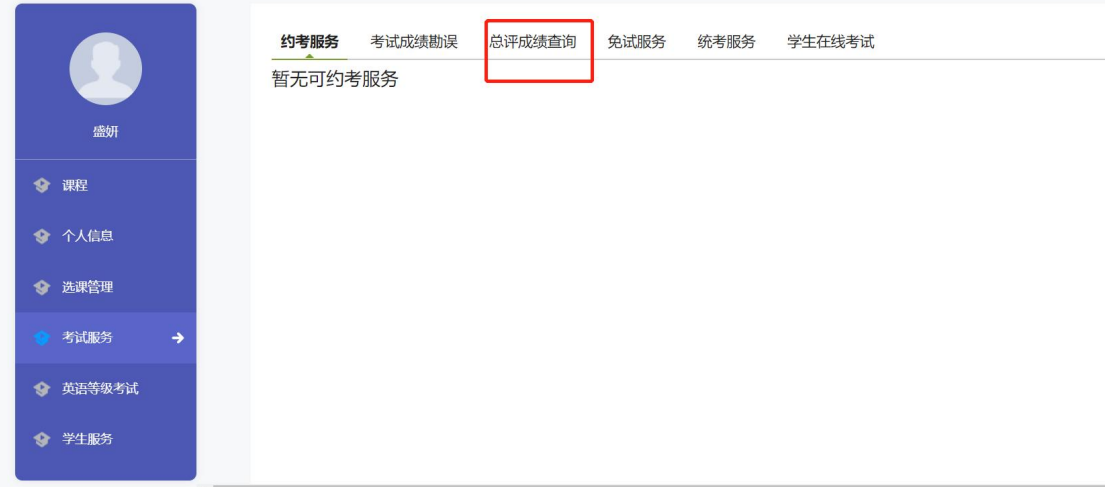

## <span id="page-4-2"></span>2.5 英语等级考试

后台开放英语等级考试后,学生可以在英语等级考试页面进行报考,提交相关信 息申请。

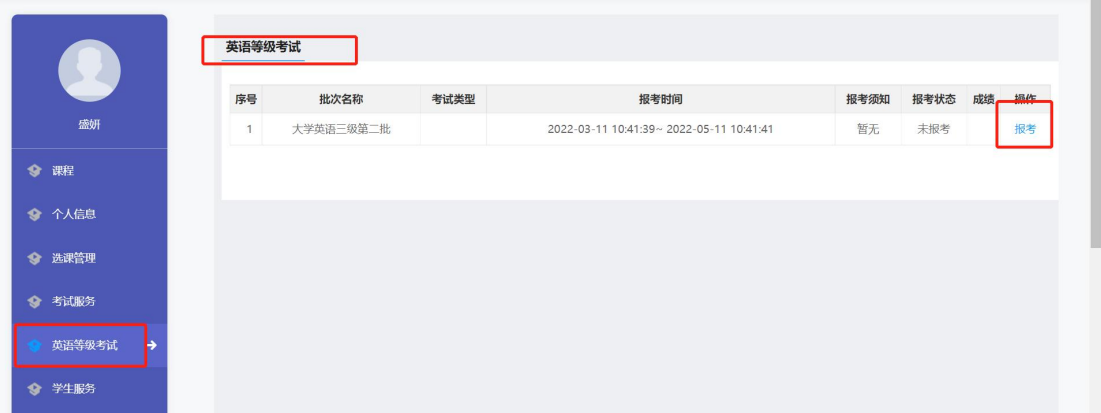

## <span id="page-5-0"></span>2.6 学生服务

学籍异动:学生进行学籍异动申请 毕业:查看毕业条件,提交毕业生登记表,申请延期毕业(后台开放后)

## <span id="page-5-1"></span>2.7 电子教材费缴纳

待后台生成缴纳订单后,学生可以点击支付进行缴纳。

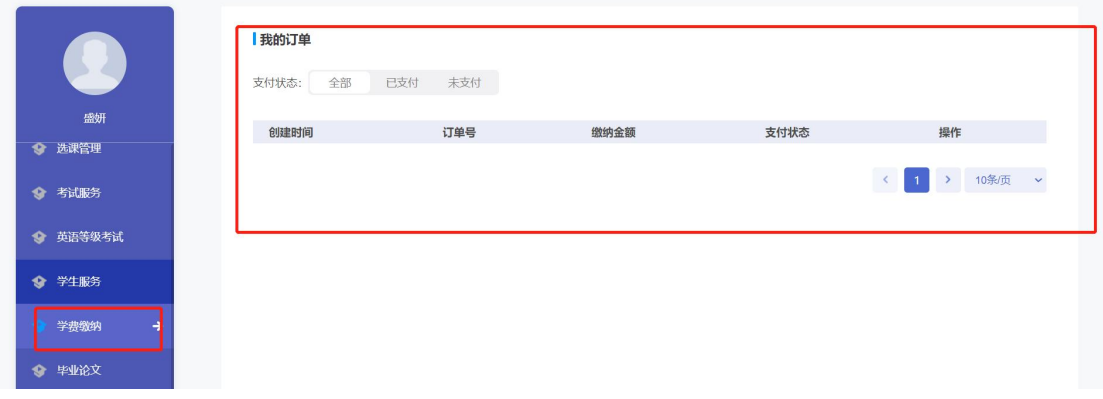

## <span id="page-5-2"></span>2.8 收件箱

接收的学习通知和考试通知等,学生需要按照通知内容进行学费缴纳。

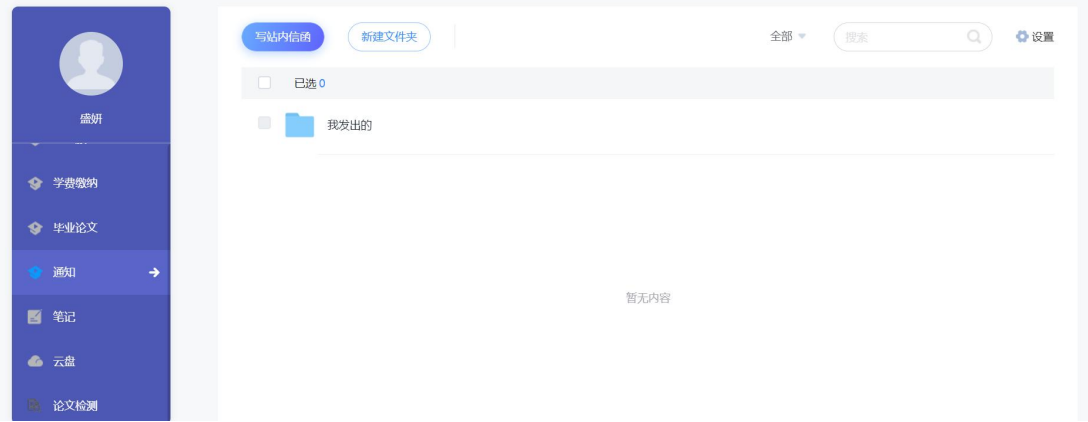

## <span id="page-6-0"></span>2.9 笔记

提供笔记服务。

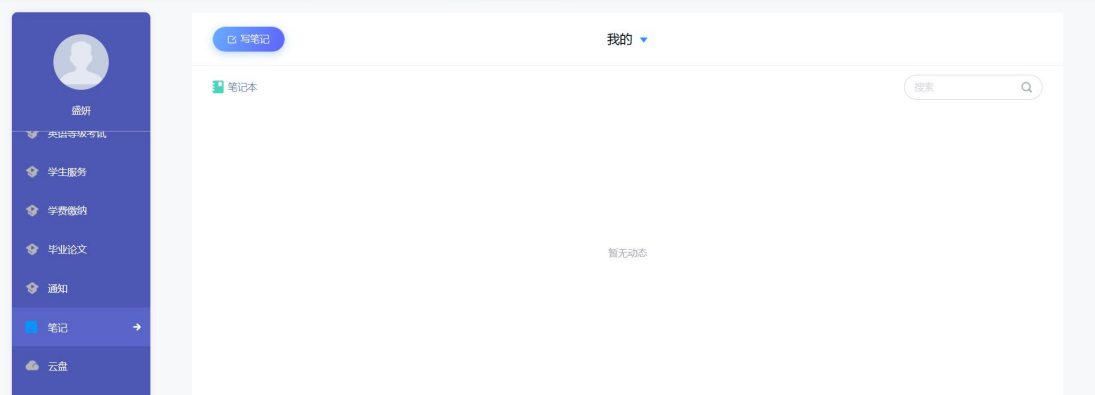

## <span id="page-6-1"></span>2.10 云盘

存储资料等。

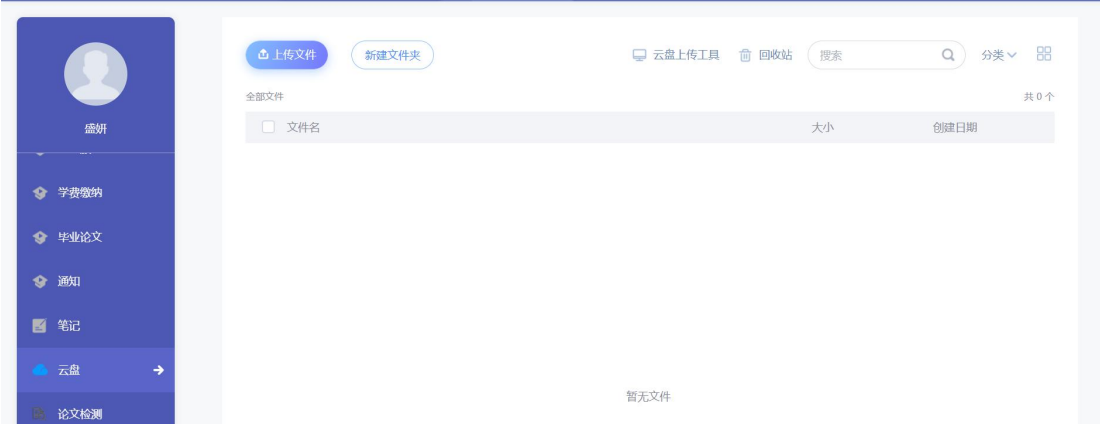

## <span id="page-7-0"></span>3、网络课程学习

网络课程点击进入学习,可以进入课程首页。

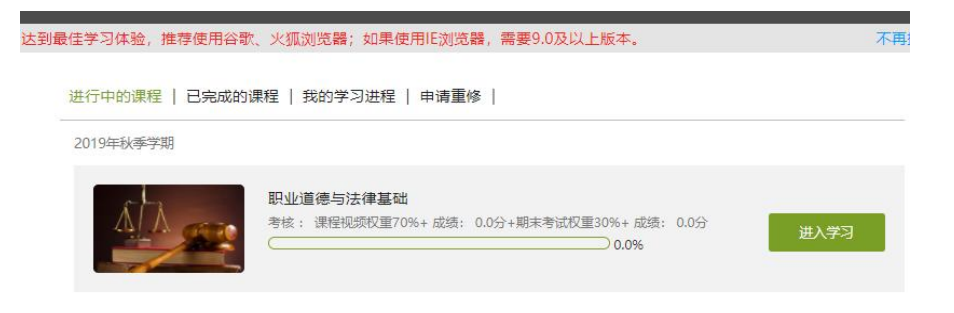

点击章节标题,即可进行课程学习。

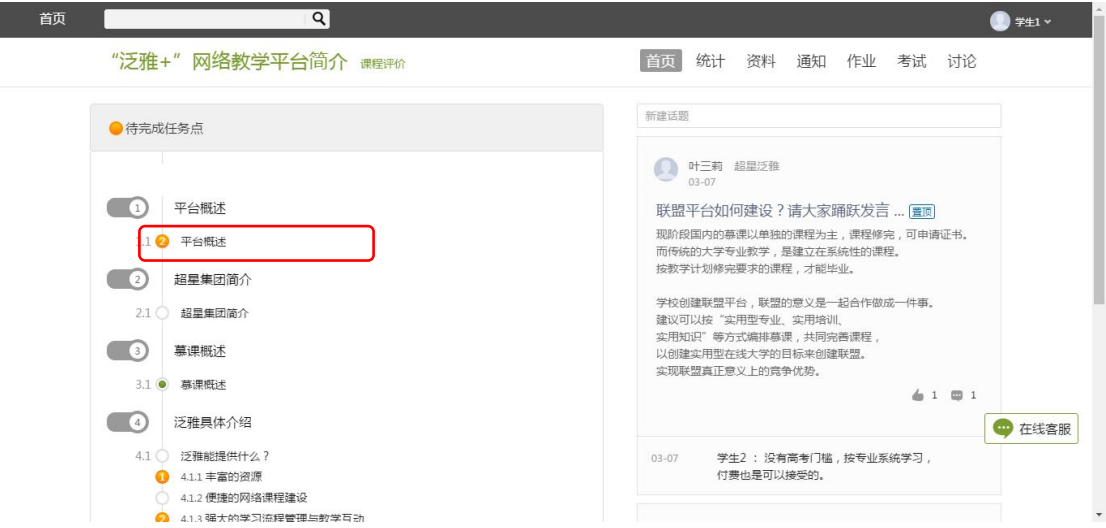

B、进入课程学习后,学习页面如下图所示。右侧是章节目录,其中进度点显示 为橙色并带有数字提示,表示还有相应的任务点未完成,完成则显示为绿色。

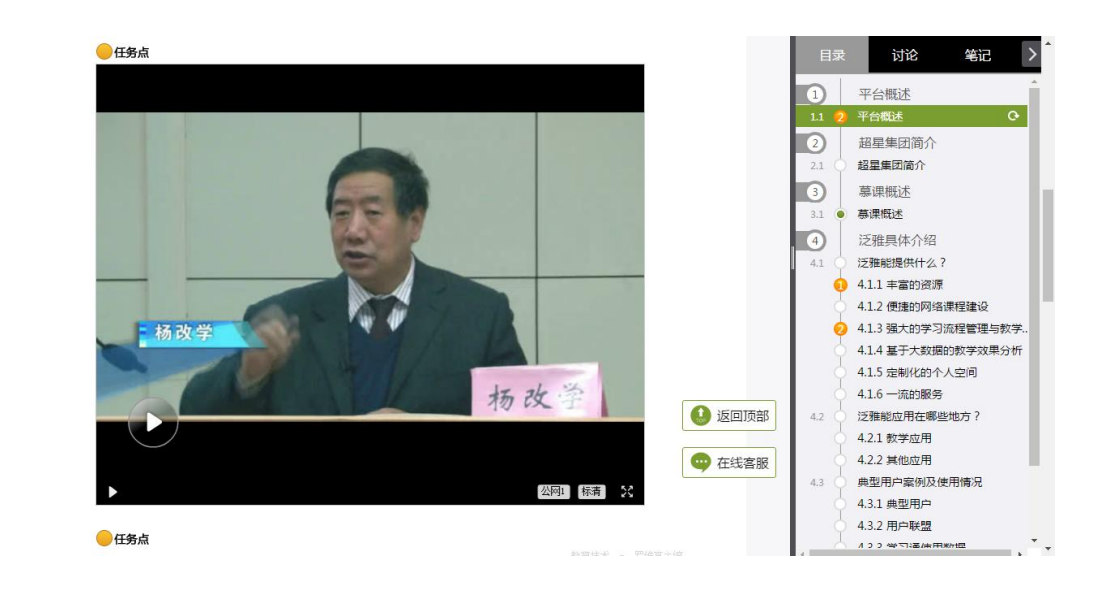

C、在学习过程中,同学们可以随时与老师或者其他同学进行讨论。

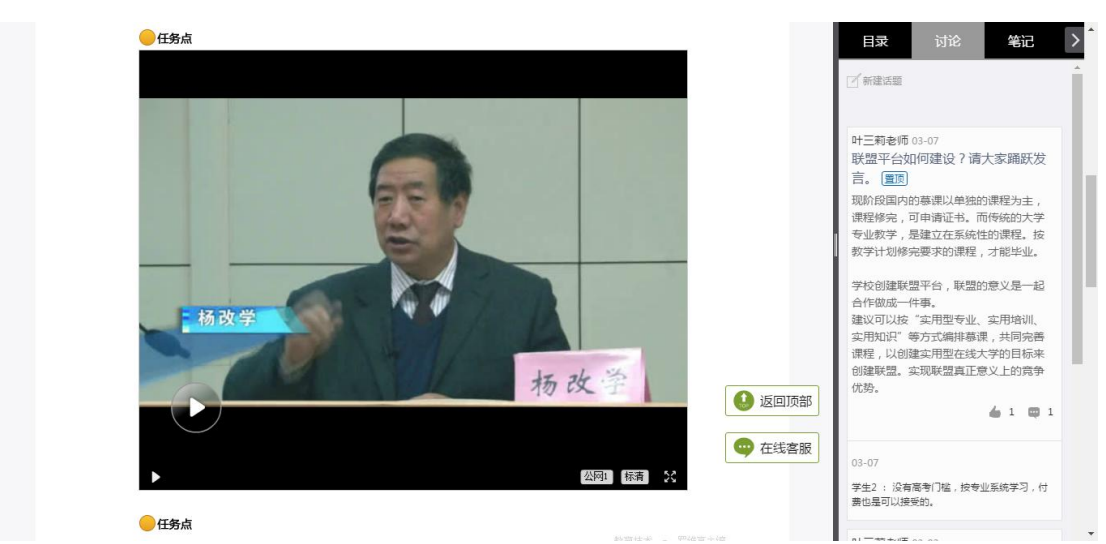

D、同学可以随时添加自己的学习笔记,体会,心得,方便日后温习时查阅。

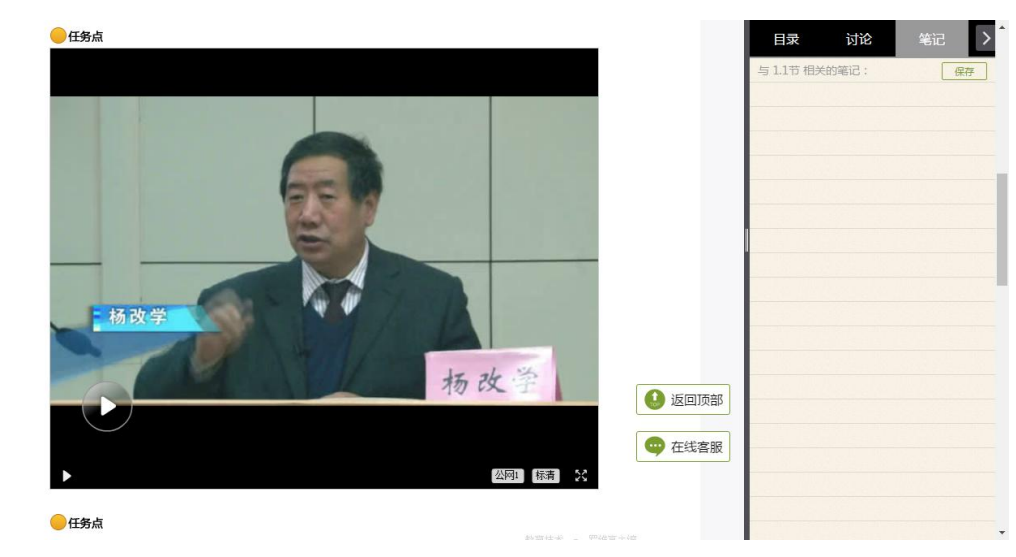

### <span id="page-9-0"></span>3.1 统计

在右上角导航栏中点击统计即可进入统计界面,学生在统计页面可查看自己的学 习进度情况、章节任务点完成情况、访问情况。

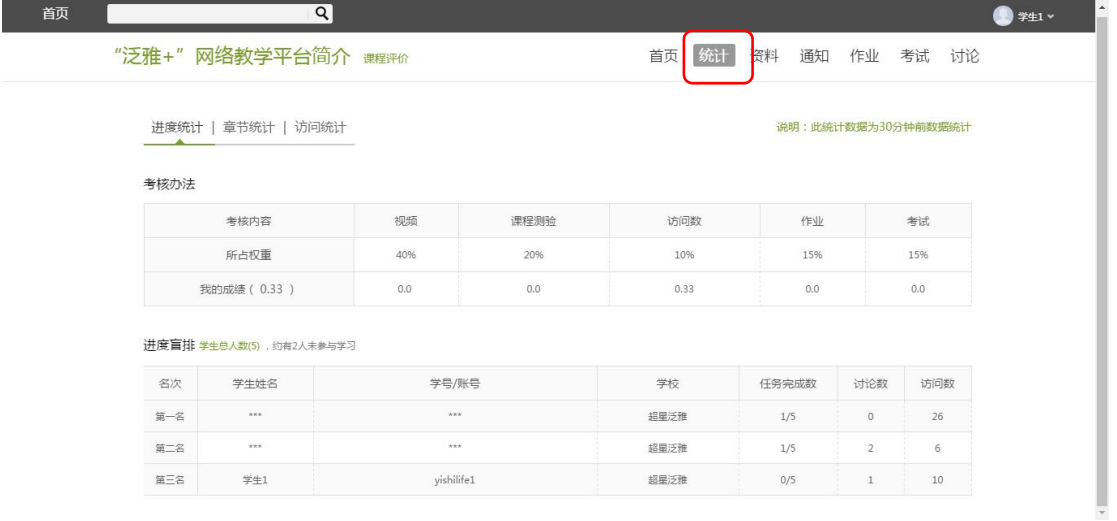

#### 3.2 资料

在右上角导航栏中点击资料进入资料界面,可查看教师端推送过来的学习资料、 教材教参、推荐视频。

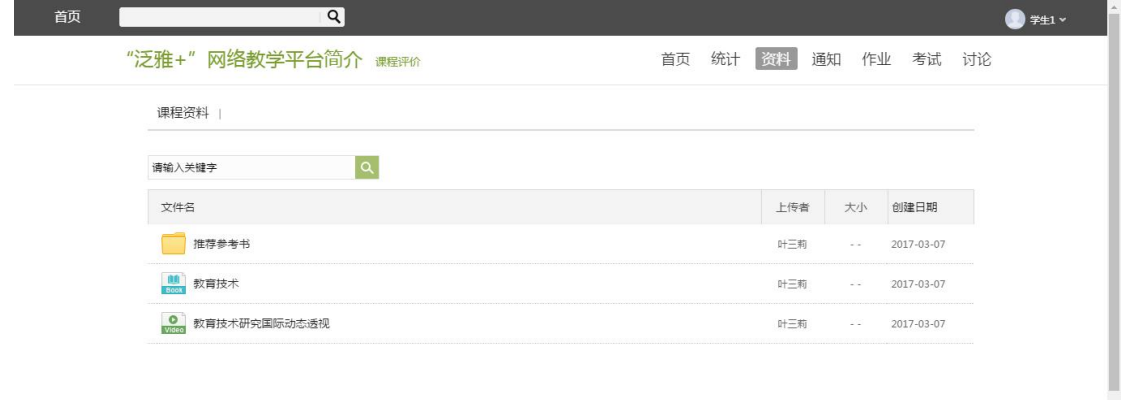

#### 3.3 通知

查看老师发布的通知、教务的督学通知。

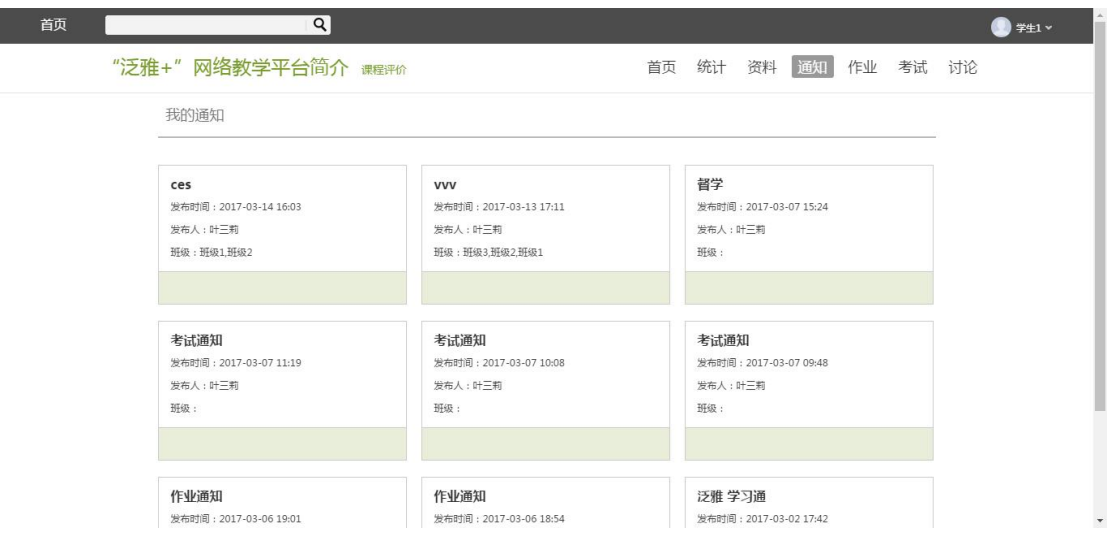

## 3.4 作业

在课程空间内,点击右上角导航栏作业,进入作业页面后显示我的作业,点 击作业即可做作业。

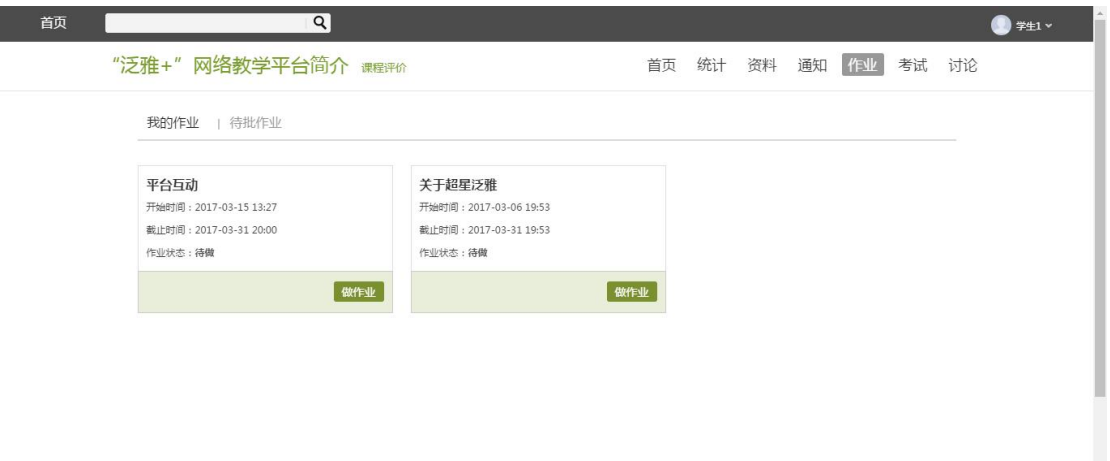

## 3.5 考试

在课程空间内,点击导航栏的考试,进入考试界面,如图所示

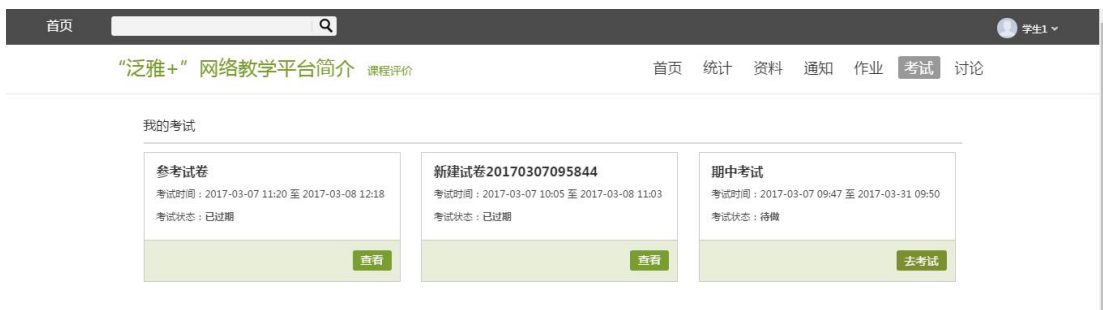

## 3.6 讨论

在课程空间的导航栏中点击讨论,即可进入讨论界面,学生可以在任何章节新建 讨论话题,也可以在已有话题中点击回复参与讨论,老师可以对学生谈论内容加 精处理,加精后的讨论显示为精华,以便学生筛选查看。除此之外,还有问答, 我发表的和我回复的三个筛选条件。

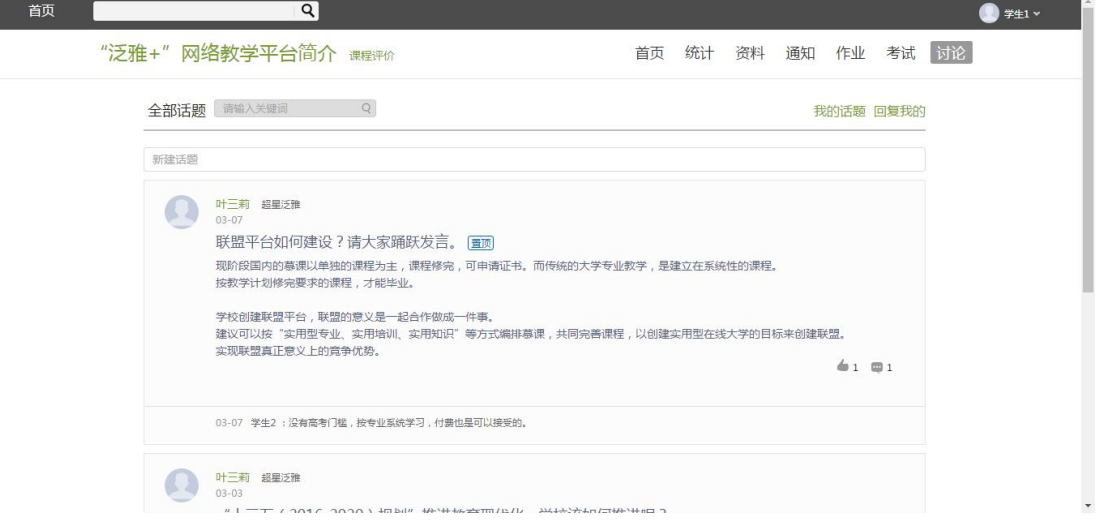

#### 3.7 答疑

在进入门户页面中设置有对应在线客服可进行咨询,如遇平台使用问题可直接咨 询客服解答:

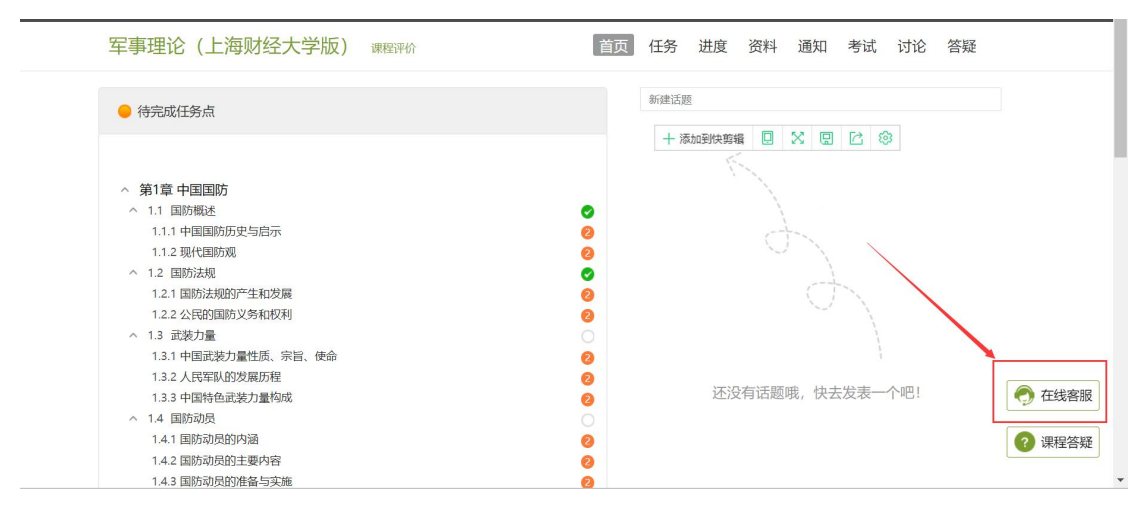

## <span id="page-12-0"></span>4、移动端—学习通

#### 4.1 下载

在苹果(APP store)/安卓(应用市场)中搜索"学习通"进行下载安装。

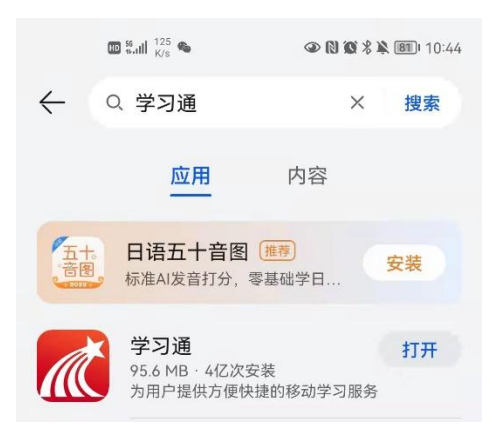

### 4.2 登录

1、初次登陆选择其它登录方式:点击**我——请先登录——选择其它登录方式——选择 机构登录,在机构登录页面学校/单位输入:208732,学号/工号输入学号,初始密码:edu@ 身份证后六位——初次登录移动端,输入相关信息后会弹出【完善信息】页面,可点击【跳 过】即可进入移动端页面。**

**注意: 学校名称输入单位代码: 208732 学号/工号:学号 初始密码:edu@身份证后六位**

**(如果已经在网页进行修改了密码,使用修改的密码进行登录)**

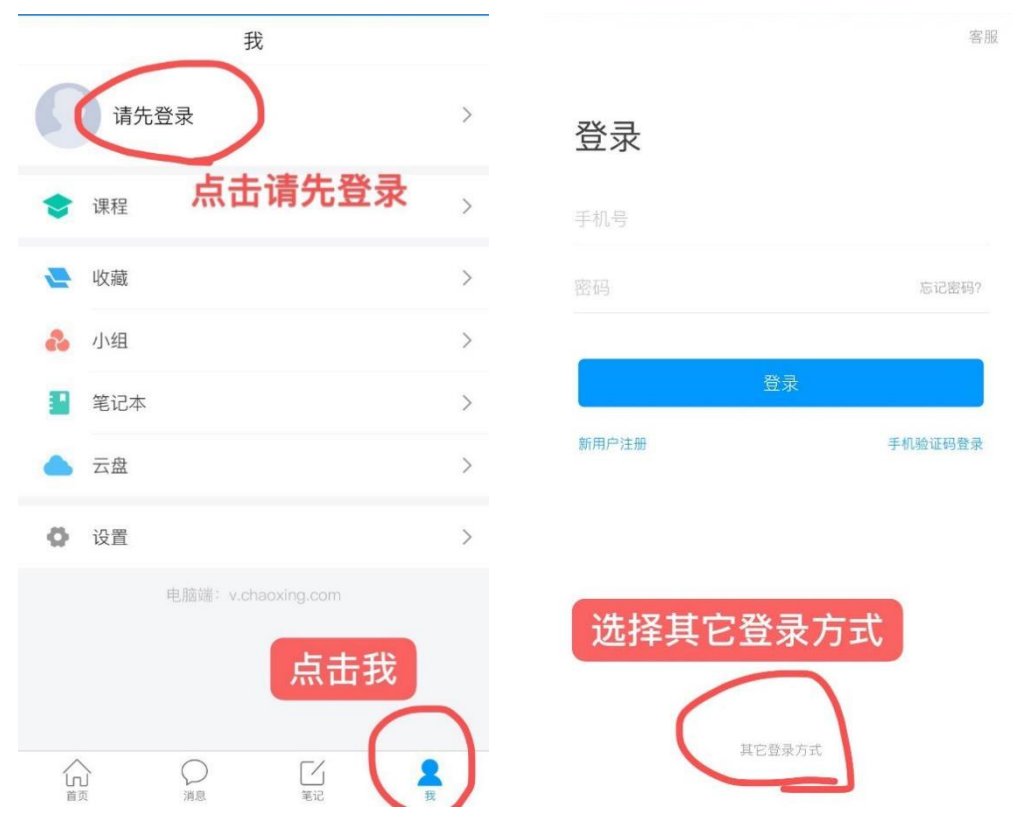

具体流程如下图所示:

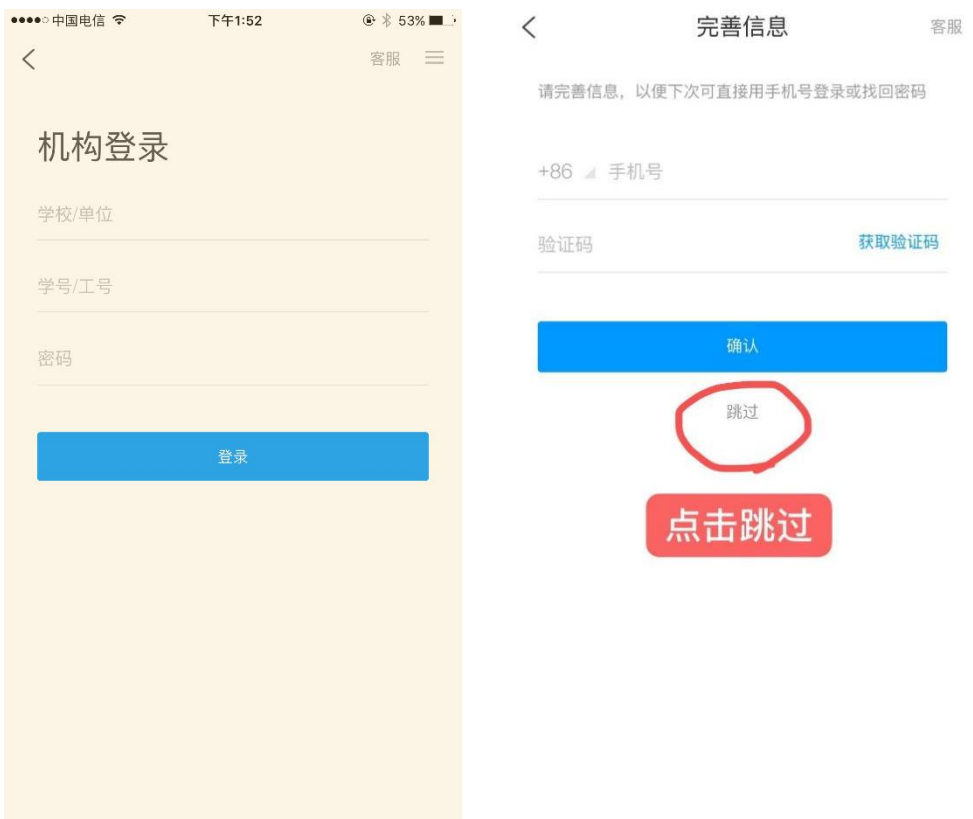

2、登录后,点击"我"进入移动端课程页面,在"课程学习"中可查看到自己所选的课程, 点击进入课程,点击章节即可进入学习页面,学习完成后章节任务点均显示绿色,课程设置 为按闯关模式进行学习,故学员需在每个章节学完后方可进入下一章节。

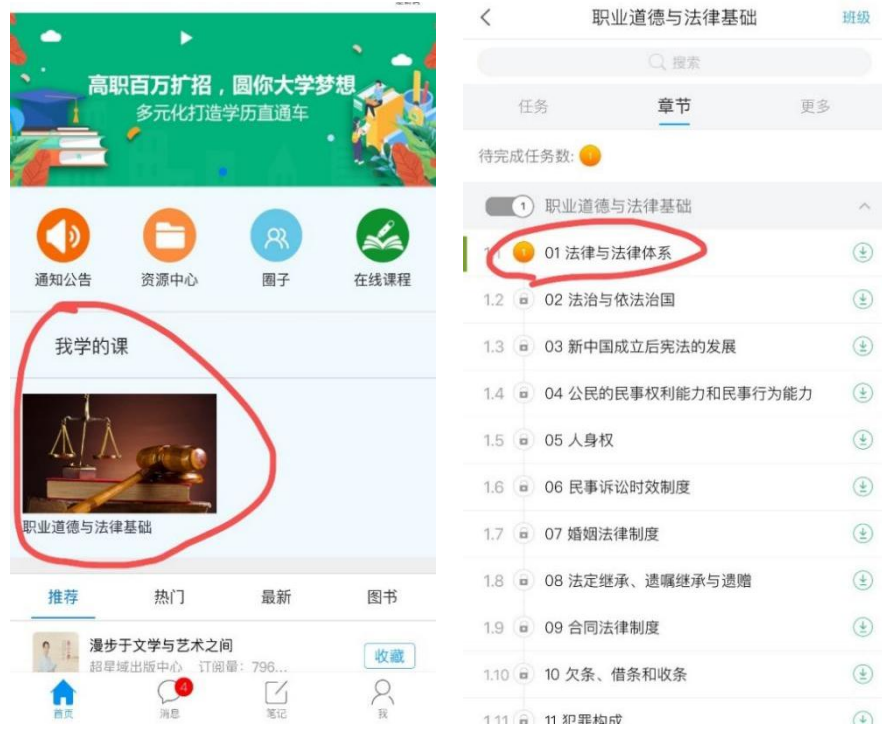

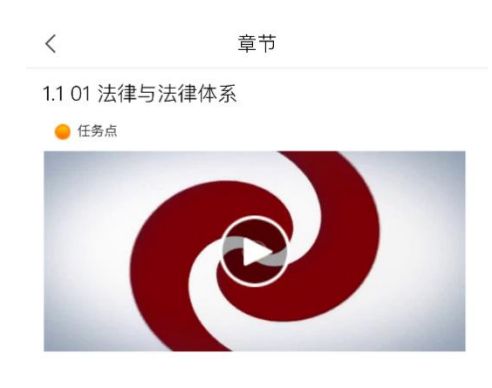

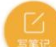

3、当课程中有发放作业和考试时,可在课程界面中的任务栏进行显示,只需要点击对 应作业及考试去完成即可:

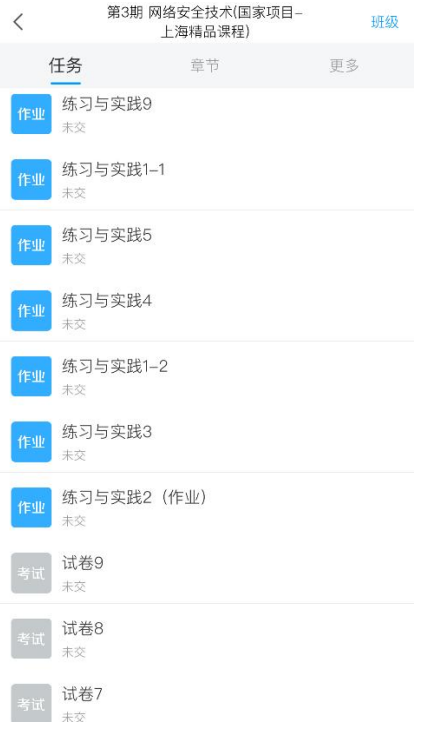